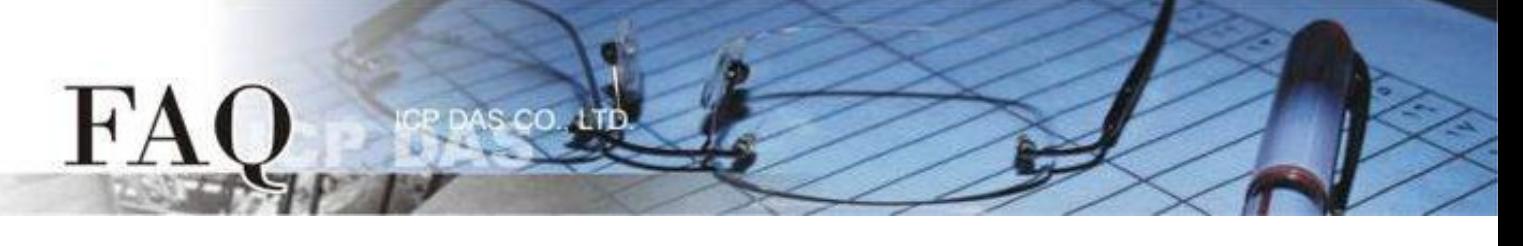

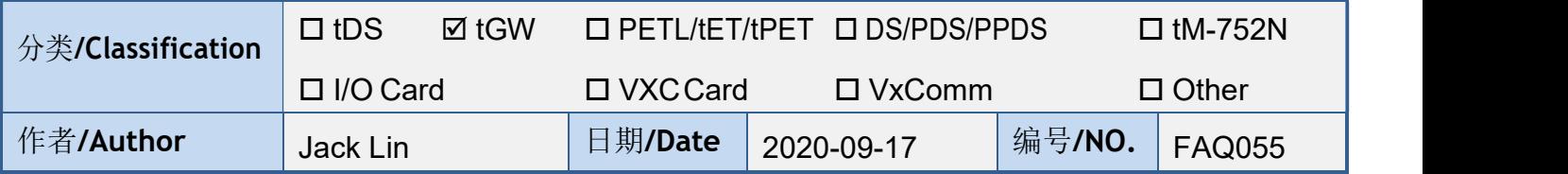

## 问题: tGW-700 模块如何选择 TCP Port 和其应用?

答: tGW-700 的 TCP Port 联机有两种使用方式,分别为:

#### A. 一个 TCP Port 对应一个 COM Port 。

依照 tGW-700 上的 Local TCP Port 分别进行 TCP 联机以使用该 COM Port 进行通讯。

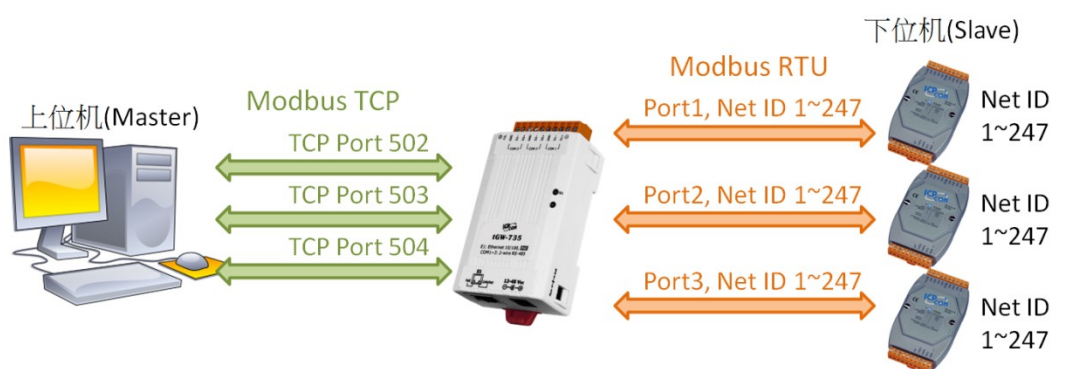

在多个 COM Port 的 tGW-700 系列模块中,将根据 TCP 联机时使用的 Port 号选择讯息发送的 COM Port,此种方式在进行 TCP 联机时就必须先确定其下位机实体连接的 COM Port,而且欲使用几个 COM Port 就至少需使用几个 TCP 联机。可联机的下位机数量将依 TCP port 数量决定,若为3 Port 的 模块将可达247\*3=741台。

### B. 一个 TCP Port 对应多个 COM Port 。

以 Modbus 讯息中的 Net ID 自动选择 COM Port 送出讯息。

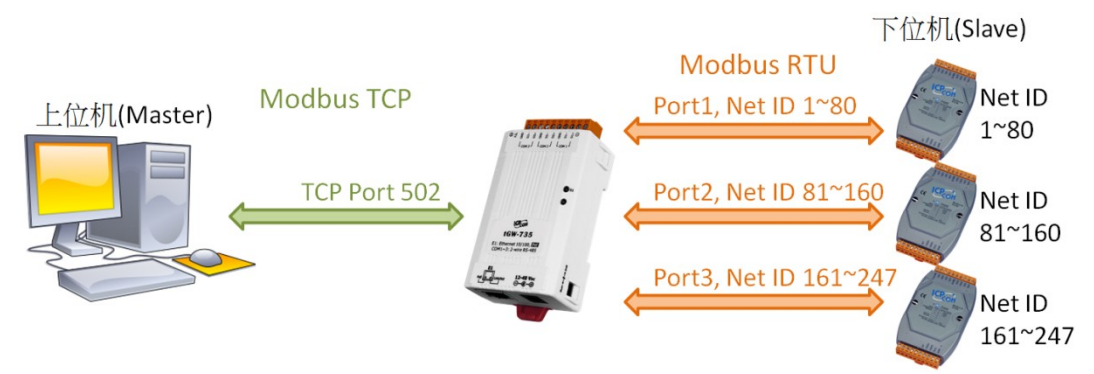

tGW-700 可将 Local TCP Port 设为相同,它会自动依照 Virtual ID Range 设定选择 Modbus 讯息 发送信道,如此只需一个 TCP 联机就能与各 COM Port 进行通讯。此种方式可联机的下位机数量将依 TCP Port 量决定, 若将3个 Port 都设定成同一个 TCP Port, 那可联机的下位机模块量将只剩247台。

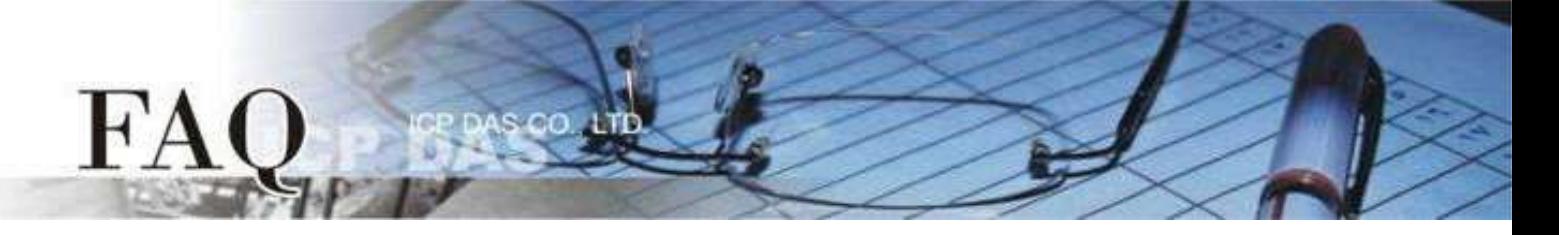

A方式中,虽然需要较多的 TCP 联机,但其可以控制的下位机数量较多,而且各 COM Port 可以独立运 作,效率较高;B方式中,因为 Modbus 是一问一答,一次只处理一条命令,各 COM Port 需互相等待,效 率较差,但其需建立 TCP 联机较少,而且不需关注下位机所连接 COM Port , 在控制上会更为灵活, 两种方 案各有其优缺点,使用者可以依需求选择方案。

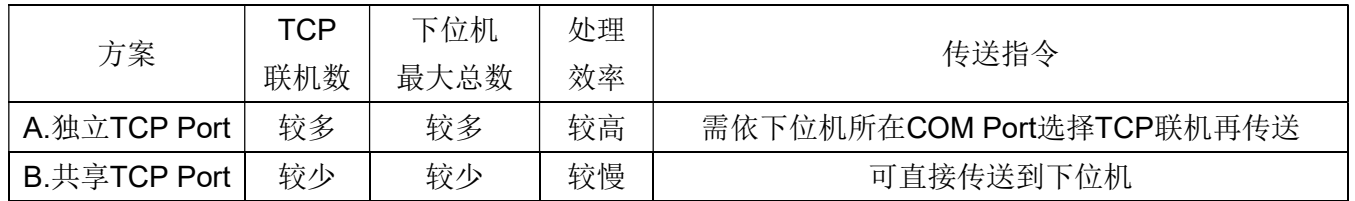

# A方式 一个 TCP Port 对应一个 COM Port

步骤 1: 请先确认您的 tGW-700 模块功能及网络联机是正常运作的,详细启动 tGW-700 模块及网络配置设 定,请参考至 tGW-700 快速入门指南。

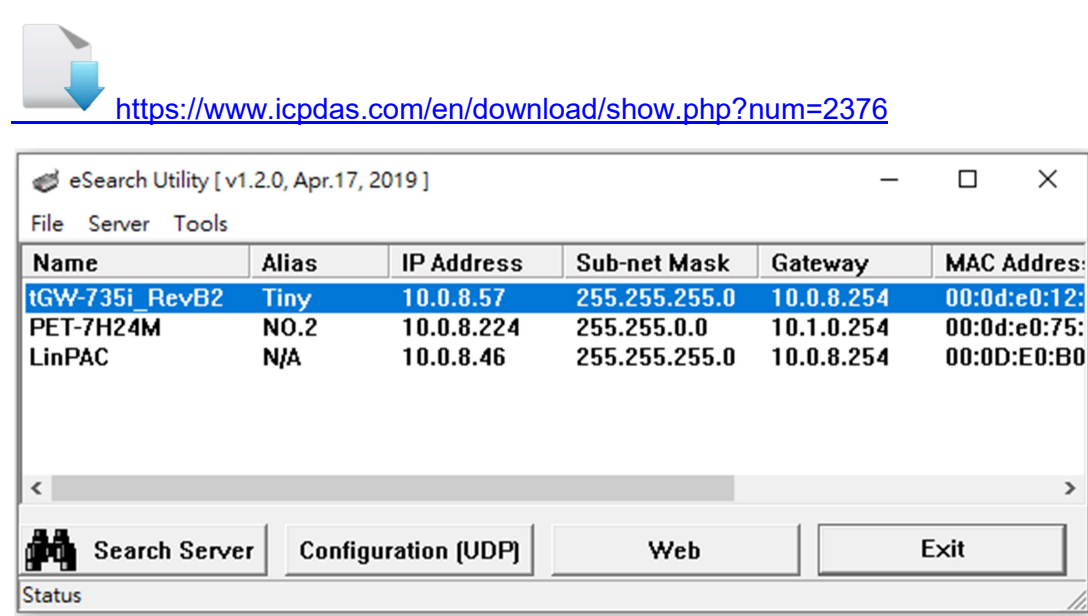

步骤 2: 执行 eSearch Utility, 搜寻 tGW-700 模块, 然后单击模块名称。

步骤 3: 单击 "Web" 按钮来进入 tGW-700 网页服务器 (使用原厂默认密码 "admin"来登入), 或在浏览器的 网址列中输入 tGW-700 的 IP 地址。

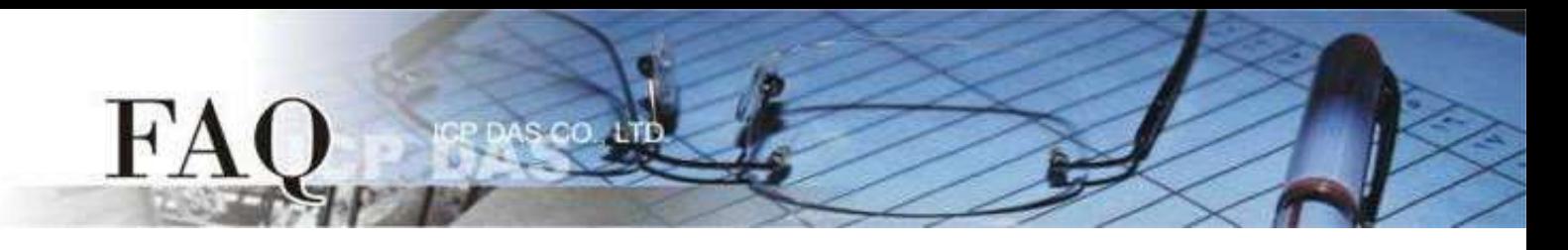

步骤 4: 单击 "Port1" 标签来进入 Port1 Settings 设定页面。

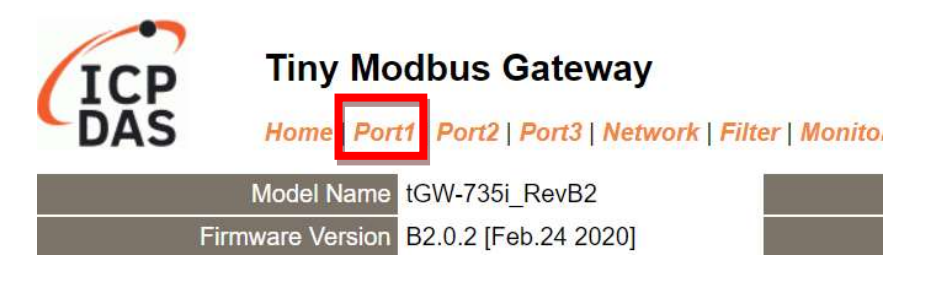

步骤 5: 依据您的 Modbus TCP Master 设备来设定适当的 Local TCP Port。 设定范例如下: Local TCP Port "502"

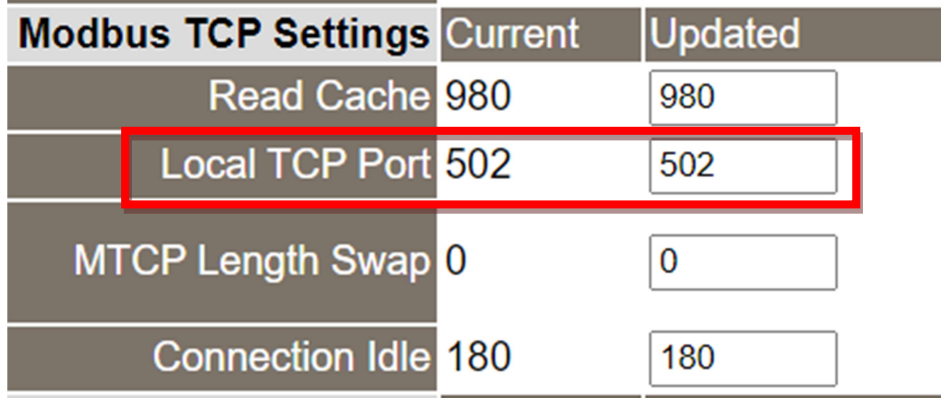

步骤 6: 单击 "Submit" 按钮来完成设定。

## 步骤 7: 参考步骤 4 – 6 完成 Port 2 和 Port3 设定。

设定范例: Port 2 Local TCP Port "503"、 Port3 Local TCP Port "504"

步骤 8: 单击 "Home" 标签来确认设定是否正确。

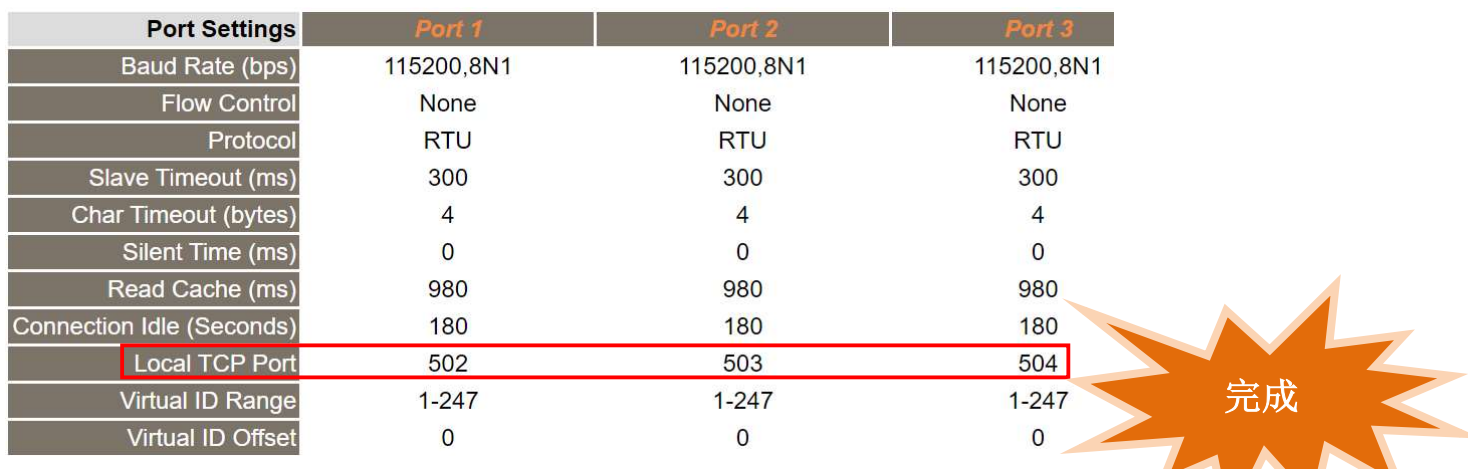

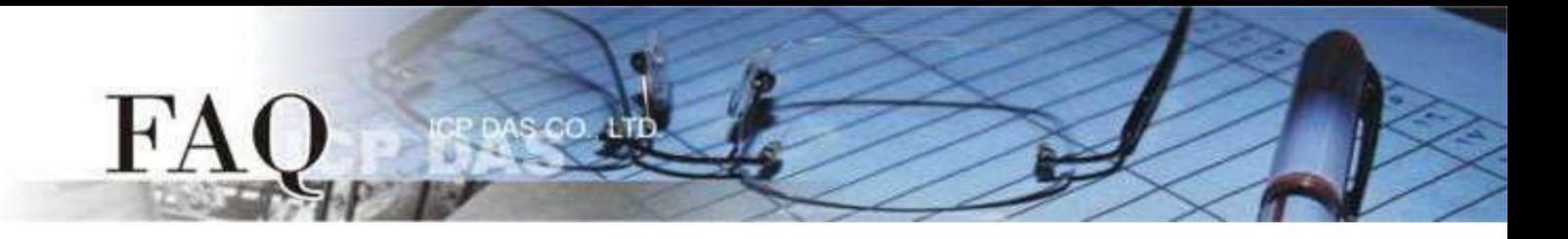

# B方式 一个 TCP Port 对应多个 COM Port

步骤 1: 请先确认您的 tGW-700 模块功能及网络联机是正常运作的,详细启动 tGW-700 模块及网络配置设 定,请参考至 tGW-700 快速入门指南。

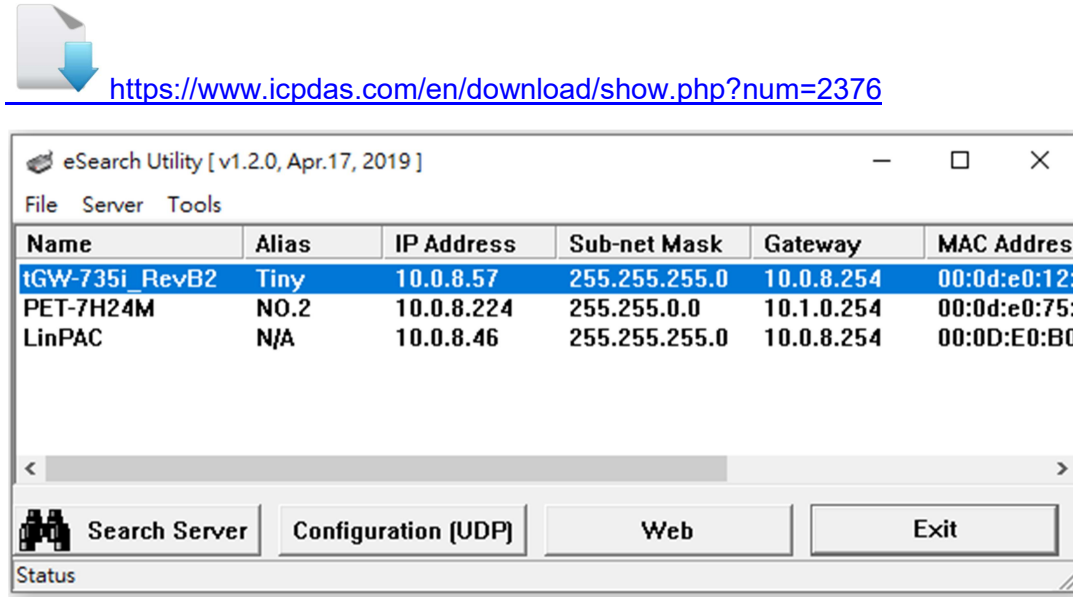

步骤 2: 执行 eSearch Utility, 搜寻 tGW-700 模块, 然后单击模块名称。

步骤 3: 单击 "Web"按钮来进入 tGW-700 网页服务器 (使用原厂默认密码 "admin"来登入), 或在浏览器的 网址列中输入 tGW-700 的 IP 地址。

步骤 4: 确认 tGW-700 模块 Firmware 版本为 v2.0.2 [Feb. 24, 2020] 或更新版本。

如果 Firmware 为旧版本 (版本为 v2.0.2[Feb. 24, 2020] 之前), 请务必更新您的 tGW-700 模块 Firmware 至最新版本,详细 Firmware 更新方式,请参考至 tGW-700 Firmware Update 说明文件。

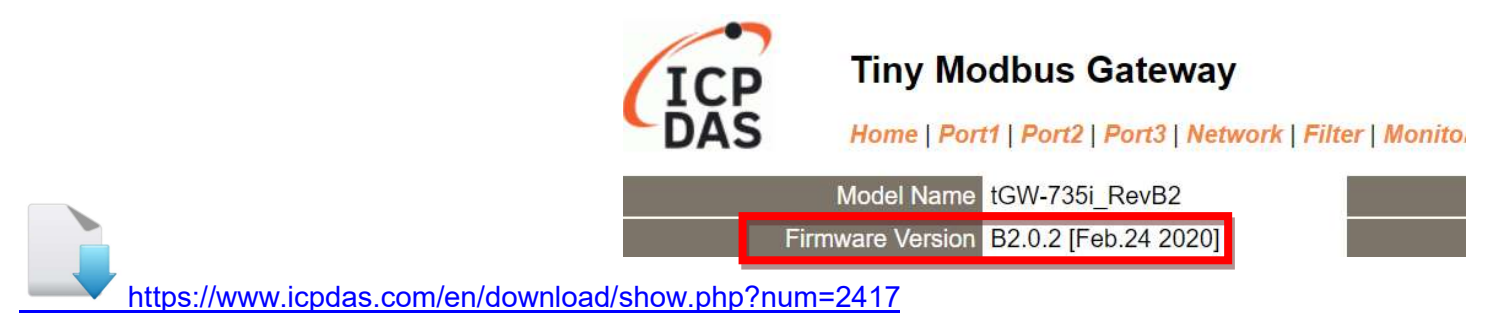

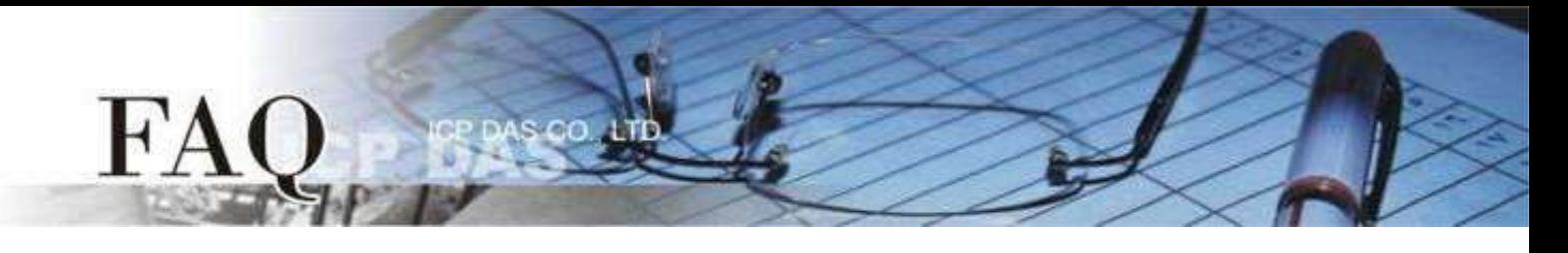

步骤 5: 单击 "Port1" 标签来进入 Port1 Settings 设定页面。

![](_page_4_Picture_2.jpeg)

步骤 6: 依据您的 Modbus TCP Master 设备来设定适当的 Local TCP Port。 设定范例如下: Local TCP Port "502"

![](_page_4_Picture_124.jpeg)

步骤 7: 依据您的 Modbus RTU Slave 设备来设定适当的 Virtual ID Range, 此设定代表该 Port 欲处理的 Net ID 范围。

设定范例如下: Virtual ID Range 1 to 80

![](_page_4_Picture_125.jpeg)

步骤 8: 如果下位机之 Net ID 无法随意更改,可使用 Virtual ID Offset 进行调整, tGW-700 会自动将此 Port 发送信息之 Net ID 进行位移后再发送。

设定范例: Virtual ID Offset 0, 表示不对 Net ID 进行调整

步骤 9: 单击 "Submit" 按钮来完成设定。

![](_page_5_Picture_0.jpeg)

步骤 10: 参考步骤 5 – 9 完成 Port 2 和 Port3 设定,各 Local TCP Port 需相同。 设定范例如下: Port 2 Local TCP Port "502" 、 Virtual ID Range 81 to 160 、 Virtual ID Offset -80 Port 3 Local TCP Port "502" 、 Virtual ID Range 161 to 247 、 Virtual ID Offset -160

步骤 11: 单击 "Home" 标签来确认设定是否正确。

![](_page_5_Picture_138.jpeg)

在此设定下,使用者只需对 TCP Port 502 下 Modbus TCP 指令,模块即会依所收到的 Net ID 是 1 - 80 、 81 - 160 、 161 - 247 来自动判断要从哪一个 COM Port 送出。

假设 Modbus TCP 发送讯息的 Net ID 为 81, 其会从 Port2 发往下位机, 且将讯息之 Net ID位移 -80, 因 此下位机收到 Modbus 讯息 Net ID 将为 1 。